## **Nastavna jedinica: Imenovanje ranga ćelija**

**Cilj**: Cilj današnjeg časa je da se upoznate sa sa načinima na koje opsegu delija dodelite ime, a zatim u formulama koristite imena opsega umesto referenci

U Excel-u je mogude određenom opsegu ili određenoj vrednosti dodeliti ime. Kasnije u formulama umesto referenci delija i referenci opsega delija možemo koristiti imena tih opsega delija ili imena vrednosti ili konstanti. Kreirajmo jednostavnu tabelu:

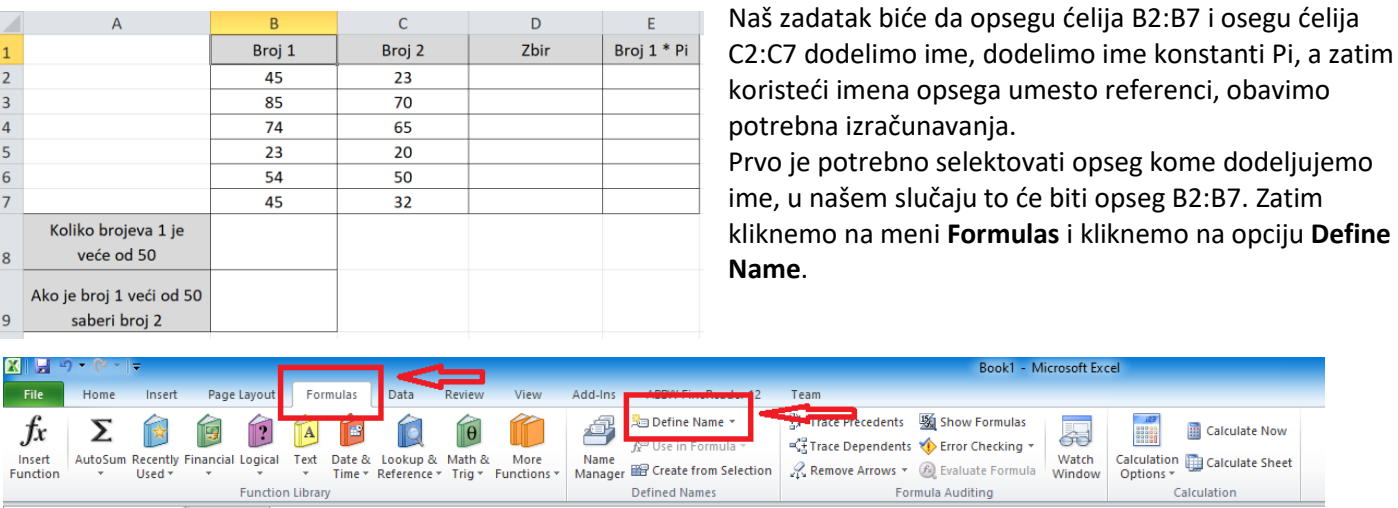

Pojavide se prozor kao na slici:

 $\mathbf{1}$  $\overline{2}$ 

 $\overline{3}$ 

 $\overline{4}$ 

5

6

 $\overline{7}$ 

 $\bf 8$ 

9

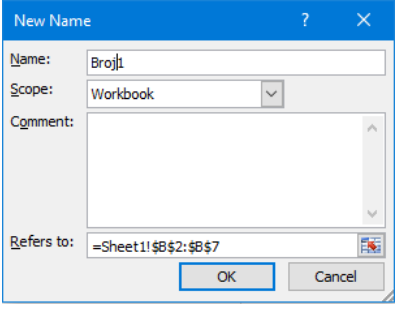

U polju Name je potrebno upisati ime kako želimo da nam se zove opseg. Verovatno de biti ponudjeno ime **Broj\_1**, ja sam obrisao donju crtu zbog jednostavnijeg unosa u formule tako da se moj opseg zove **Broj1**. Naravno moguće je upisati bilo koje ime. U polju **Scope** možemo odrediti da li se ime odnosi na čitavu radnu svesku (**Workbook**) ili na pojedinačno na listove (**Sheet1, Sheet2**,....). U polju **Comment** možemo uneti komentar za dati opseg, a u polju **Refers to** pojavide se selektovani opseg na koji se dodeljeno ime odnosi, koji ne moramo da menjamo (naravno, ako smo prethodno ispravno selektovali). Ako smo sve podesili i proverili kliknudemo na OK i prozor se zatvara.

Ponovidemo postupak i za opseg delija **C2:C7**. Znači , selektujemo taj opseg, kliknemo na meni **Formulas**, zatim na **Define Name**, u novootvorenom prozoru zbog kasnije jednostavnosti ponuđeno ime **Broj\_2** promenimo u **Broj2** i kliknemo na **OK**.

Ostalo je još da dodelimo ime konstanti Pi. Sada ne moramo ništa da selektujemo već pokazivač može biti na bilo kom mestu u tabeli. Ponovo kliknemo na meni **Formulas**, zatim na **Define Name**, i u novootvorenom prozoru izvršimo sledeća podešavanja:

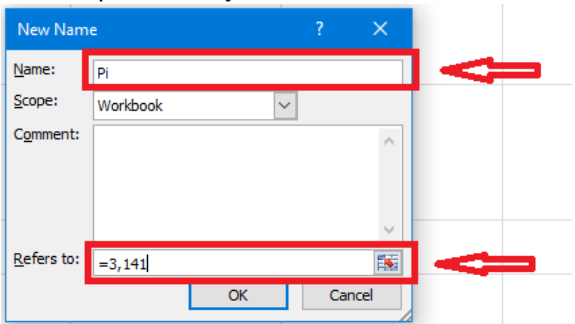

U polju **Name** upišemo kako želimo da se zove konstanta, u našem slučaju Pi, a u polju **Refers to** izbrišemo ponuđenu referencu **Sheet1!....,** ostavimo znak jednakosti i upišemo vrednost koju dodeljujemo, recimo 3,141. Kliknemo na **OK**. Klikom na Formulas pa zatim na Name manager možemo uvek proveriti imena opsega koja smo dodelili.

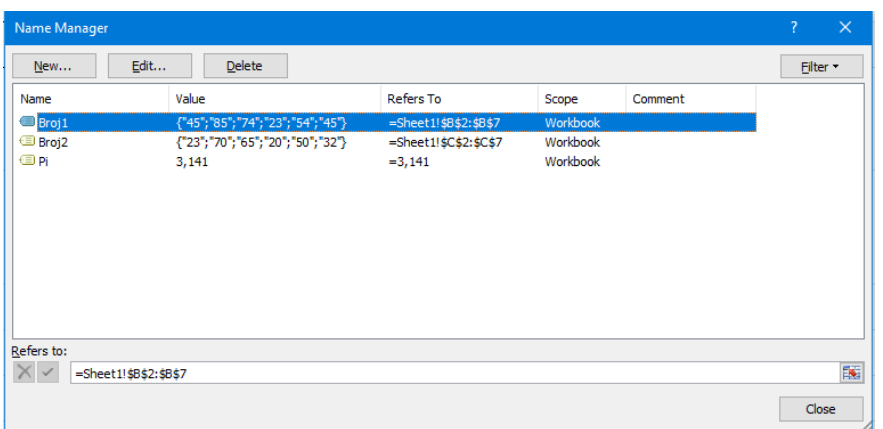

Tasterom **New** u ovom prozoru možemo dodati ime novom opsegu, tasterom **Edit** možemo promeniti postojedi, a taster Delete služi za brisanje postojećeg imena opsega.

Sada možemo uneti formule:

Za računanje zbira u deliju D2 umesto formule **=B2+C2** možemo uneti formulu: **=Broj1+Broj2**

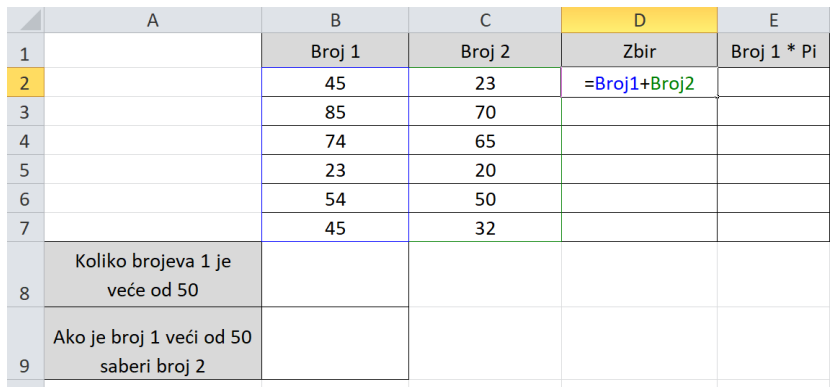

U ćeliju E2 možemo uneti formulu: = Broj1\*Pi U ćeliju B8 možemo uneti formulu: = = COUNTIF(Broj1; ">50")<br>U ćeliju B9 možemo uneti formulu: = = SUMIF(Broj1; ">50"; Broj2) U ćeliju B9 možemo uneti formulu: